## **Bestellwesen in velo.port**

Dieser Kurzleitfaden erläutert die Grundlagen für Teilebestellungen und das Verbuchen von Wareneingängen in velo.port.

## **Grundlagen**

In velo.port werden Artikel in 2 Kategorien unterteilt:

- 1. **Stammartikel:** Der Artikel befindet sich in Ihrem regulären Sortiment und wird von Ihnen einer passenden Warengruppe zugeordnet.
- 2. **Sonderartikel:** Der Artikel wird einmalig (bzw. sehr selten) zum Beispiel für einen Kunden oder eine Reparatur bezogen. Er befindet sich automatisch in einer Sammelwarengruppe "Sonderartikel".

## **Bestellwege**

In velo.port gibt es eine Vielzahl von unterschiedlichen Ausgangspunkten für eine Teilebestellung. Die 3 üblichsten Wege sind:

### **1. Über die Nachbestellvorschlagsliste = Normalfall zum Auffüllen des Stammsortiments**

In der Warenkorbansicht (*BESTELLUNG >> WARENKORB ANZEIGEN*) erhalten Sie in der unteren Fensterhälfte eine Liste aller Artikel, bei denen der angegebene Mindestbestand unterschritten wurde. Dabei werden auch Reservierungen für Werkstattaufträge und Auftragsbestätigungen miteinbezogen:

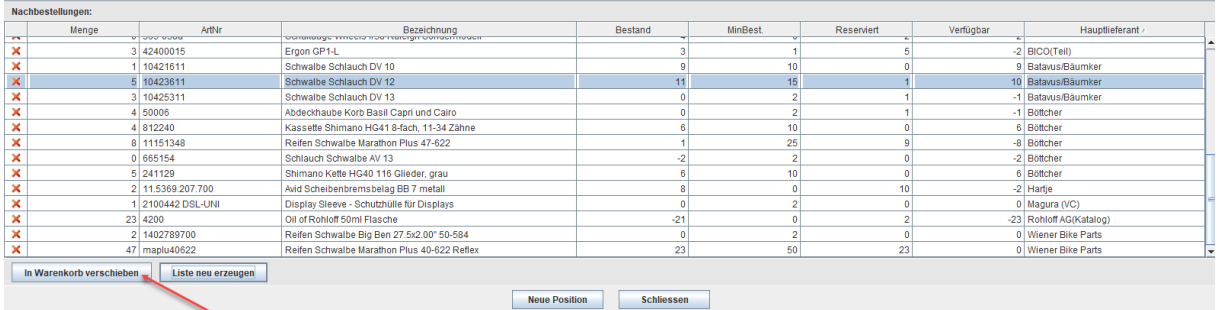

Die Liste ist nach den (laut Artikelverwaltung) zugeordneten Hauptlieferanten sortiert. Ob ein Artikel dort generell berücksichtigt wird, kann in der Artikelverwaltung definiert werden (Option: *NACHBESTELLVORSCHLAG*).

Durch Klick auf *IN WARENKORB VERSCHIEBEN* öffnet sich der Bestelldialog, der gegebenenfalls auch Alternativlieferanten, tagesaktuelle persönliche Preise sowie Verfügbarkeiten darstellt:

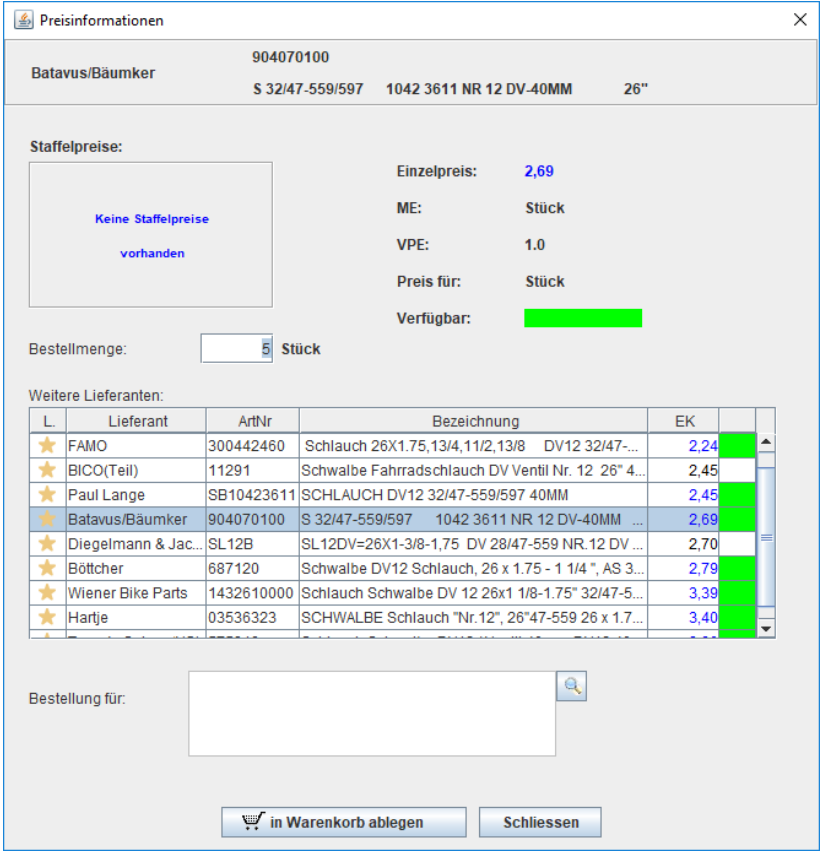

Der gewünschte Lieferant lässt sich durch Klick auf die entsprechende Zeile auswählen.

#### **2. Aus der Teilebestellansicht (VC-Katalog) = Für Kundenbestellungen**

Entweder durch Freitextsuche (z.B. "kettenblatt shimano 53 110") oder durch Suche über den Warengruppenbaum (nicht bei allen Lieferanten verfügbar) erhalten Sie eine Trefferliste der relevanten Artikel. Auch nach Artikelnummern von Lieferant oder Hersteller kann gesucht werden. Soll ein Artikel in den Warenkorb verschoben werden, erledigen Sie dies per Klick auf das Warenkorbsymbol:

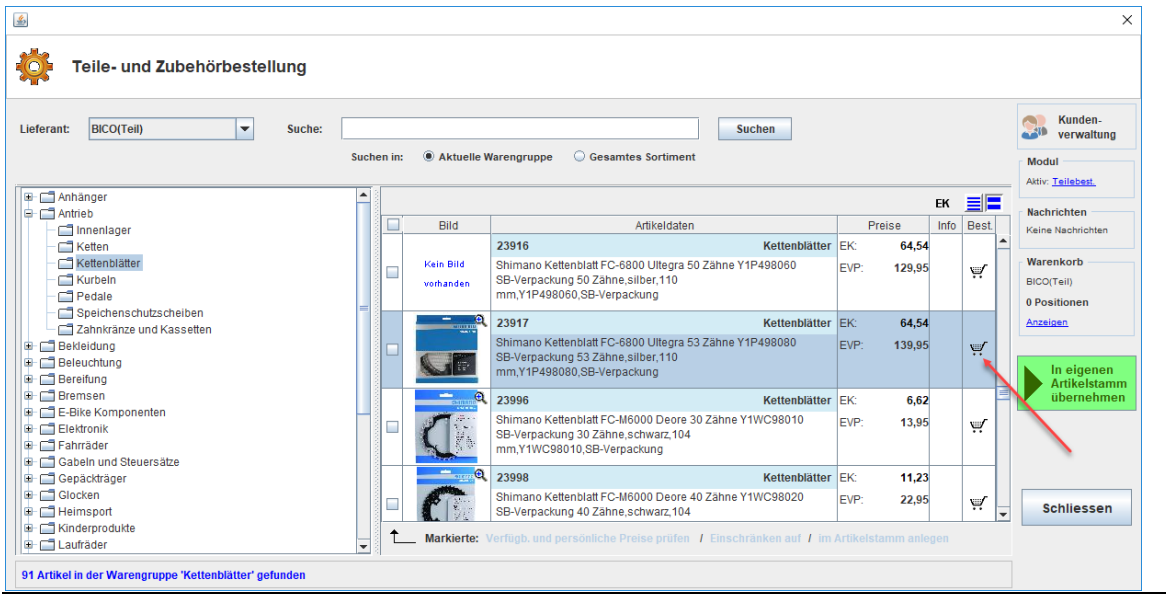

Seite **2** von **7**

Im nachfolgenden Dialog können Sie die Bestellung einem Kunden, einer Reparatur oder einem bestellten Neufahrzeug zuordnen, so dass beim Wareneingang die weitere Behandlung bereits bekannt ist:

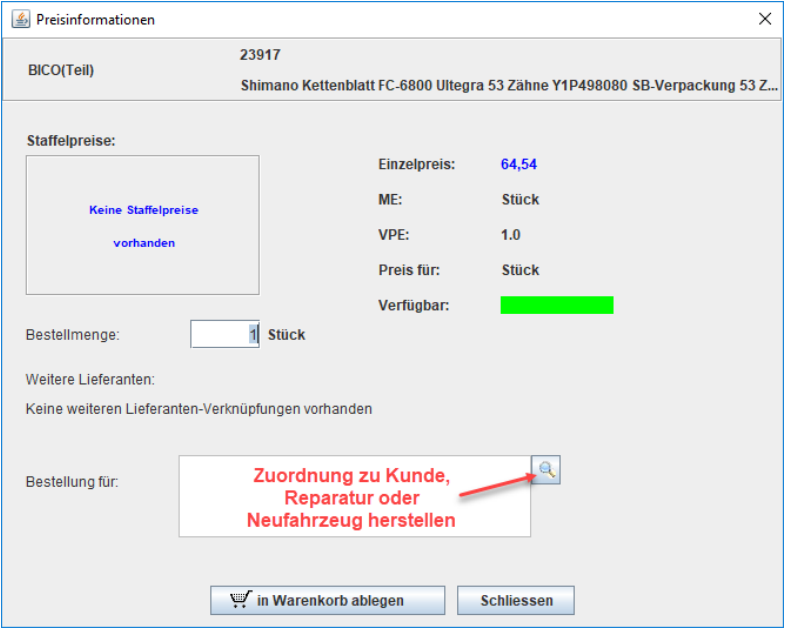

### **3. Aus dem Fakturavorgang**

Werden Ersatzteile für eine Reparatur benötigt oder Zubehör für eine Fahrzeugbestellung, dann ist folgendes Vorgehen eine elegante Möglichkeit.

Nach Klick auf die Lupe am Zeilenbeginn wählen Sie den Punkt *TEILEBESTELLUNG* aus:

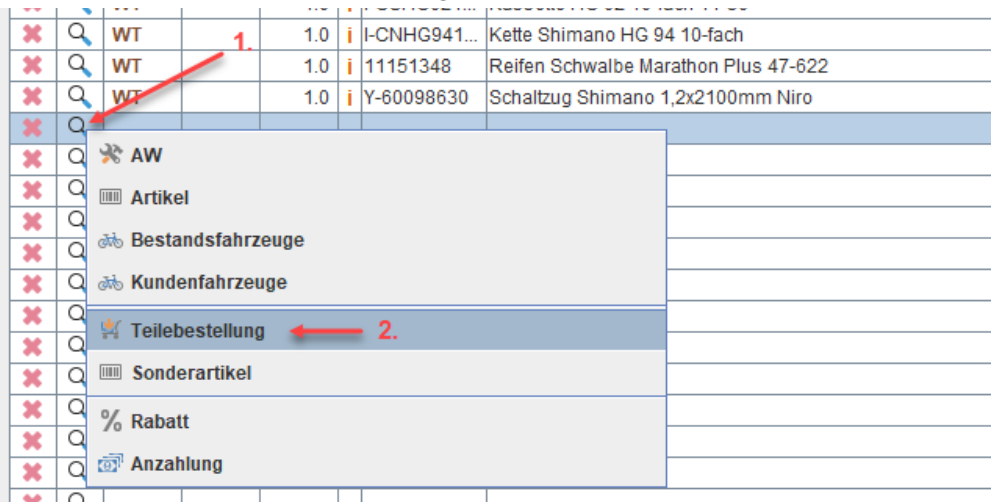

Nach Auswahl des passenden Ersatzteils/Artikels aus dem Teilekatalog wird dieses in den Warenkorb des Lieferanten gelegt, mit einer Zuordnung zum aktuellen Vorgang versehen und als

Position in den Fakturavorgang eingefügt.

## **Warenkorb absenden**

Alle zu bestellenden Teile finden sich in den verschiedenen Warenkörben wieder.

Die Bestellung kann dann über veloconnect (VC) übertragen werden. Dazu klicken Sie auf

### *BESTELLUNG JETZT ABSCHICKEN.*

Soll die Bestellung auf einem anderen Weg erfolgen (einzige Möglichkeit bei nicht-VC-Lieferanten), z.B. per B2B-Shop, Telefon, E-Mail, dann können Sie über den Punkt *MEHR* alle markierten Positionen auf "bestellt" setzen. Auch eine automatische Bestellung ist möglich. Mehr dazu in folgendem Leitfaden:

[http://www.velo-port.de/support.html?file=files/anleitungen/Kurzleitfaden\\_Bestellautomatik.pdf](http://www.velo-port.de/support.html?file=files/anleitungen/Kurzleitfaden_Bestellautomatik.pdf)

Ein typischer Warenkorb kann wie folgt aussehen:

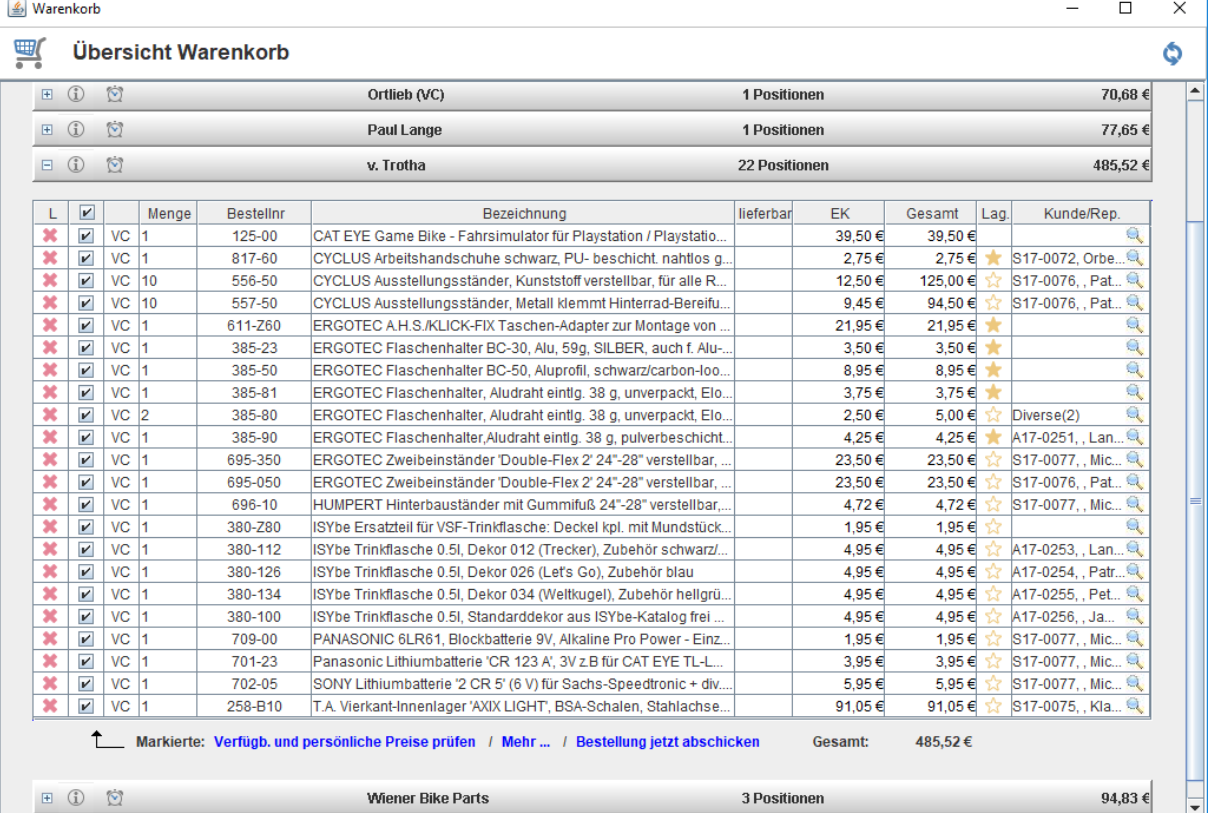

Die Spalte "Lag." (Lagerstatus) gibt Aufschluss darüber, ob es sich bei dem jeweiligen Artikel um einen Stammartikel mit festem Platz im Sortiment handelt, oder um eine Sonderbestellung:

- **Gefüllter Stern** = Stammartikel mit zugeordneter Warengruppe, evtl. eigenem Bezeichnungstext, Bestandsverwaltung
- **Ungefüllter Stern** = Sonderartikel, der aber bereits in der Artikelverwaltung bekannt ist.
- **Leeres Feld** = Der Artikel ist bisher unbekannt, wird also zum ersten Mal bestellt. Beim Wareneingang wird er als Sonderartikel neu angelegt werden.

### **Artikel bei einem anderen Lieferanten bestellen**

Ist einer der Artikel beim angedachten Lieferanten nicht lieferbar, kann die Bestellposition in den Warenkorb eines anderen Lieferanten übertragen werden.

Nutzen Sie dazu den Punkt *MEHR >> POSITION VERSCHIEBEN*, nachdem Sie die Position ausgewählt haben.

# **Wareneingang**

Der Wareneingang ist zunächst ein identisches Abbild des abgesendeten Warenkorbs:

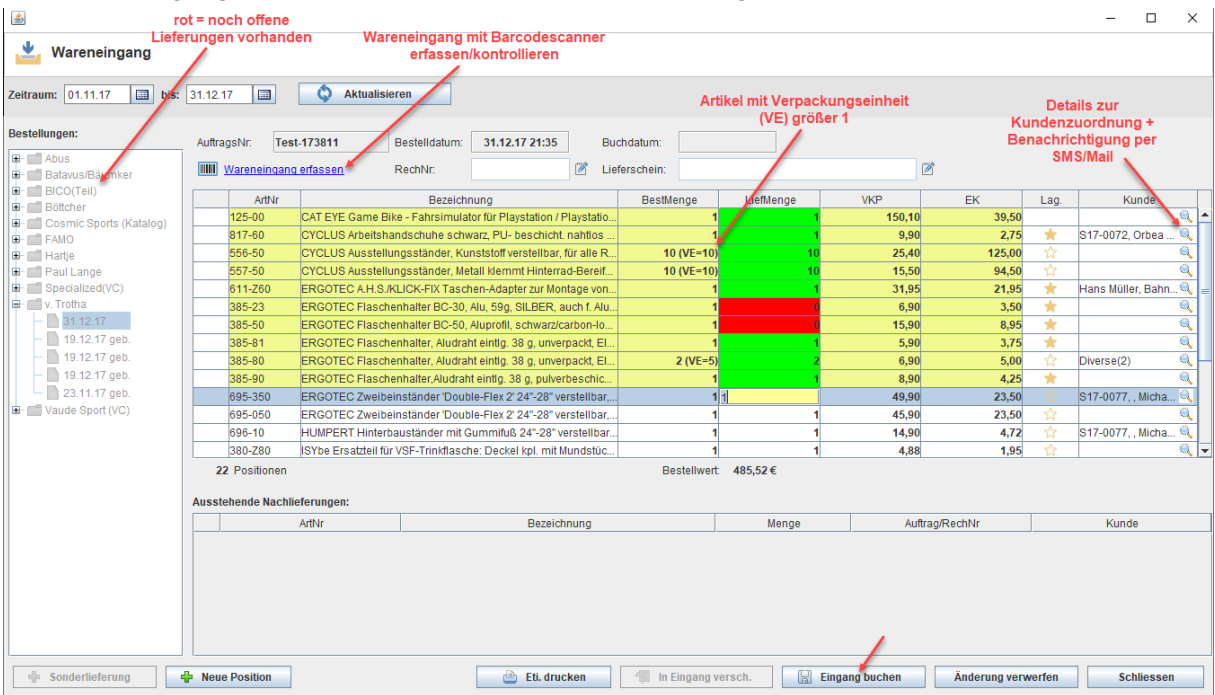

Wenn es sich um eine kleine, übersichtliche Lieferung handelt und alle bestellten Artikel sind auch eingetroffen, können Sie den Eingang direkt mit einem Klick einbuchen.

Bei etwas größeren Lieferungen können Sie jede Position "abhaken" indem Sie in das Feld mit der Liefermenge klicken. Stimmt die Menge, wird die Position grün markiert. Wurde der Artikel nicht ausgeliefert, wechselt die Farbe auf rot, Teilmengen erhalten eine gelbe Färbung. Besonders komfortabel wird die Eingangskontrolle mit der Nutzung eines Barcodescanners (Punkt *WARENEINGANG ERFASSEN* neben dem Barcodesymbol). Hiermit können Sie sich quer durch die Lieferung scannen (EAN oder Artikelnummer des Lieferanten). velo.port ermittelt daraus die jeweiligen Liefermengen. Ideal für sehr große, unübersichtliche Lieferungen, bei denen die Ware evtl. sogar auf mehrere Pakete verteilt ist.

Mit dem Buchen des Wareneingangs wird die Liefermenge dem Bestand des jeweiligen Artikels zugeschlagen. Alle nicht gelieferten Artikel wandern in die **Rückstandsposition** in der unteren Fensterhälfte.

Für bisher unbekannte Artikel wird automatisiert ein neuer Sonderartikel in der Artikelverwaltung erzeugt. Abgeschlossen wird der Wareneingang üblicherweise durch den **Etikettendruck** (Button in der Fußzeile).

### **Verpackungseinheiten (VEs)**

Einige Ersatzteile werden vom Lieferanten nur in VEs angeboten, z.B. Montageverpackungen von Schläuchen und Ketten oder Batterien/Knopfzellen. velo.port versucht, die VE bereits über die veloconnect-Schnittstelle vorzubelegen. Dies ist jedoch nicht immer möglich und es ist manuelle Nacharbeit erforderlich. Führen Sie dazu einen Rechtsklick auf die Bestellposition aus und wählen Sie *VE BEARBEITEN* aus.

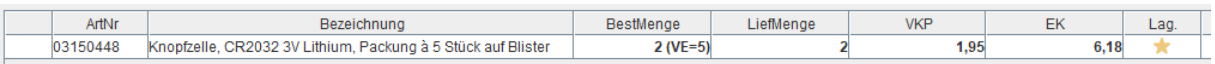

Bei diesem Beispiel wurden 2 Verpackungseinheiten zu je 5 Knopfzellen bestellt und geliefert. Es werden bei Einbuchung also 10 Stück dem Bestandsartikel hinzugefügt.

Der Einkaufspreis gilt dabei immer für den Gesamtwert aller gelieferten Packungen, nicht je Stück. Im obigen Beispiel kostet jede VE somit 3,09€.

Der Verkaufspreis hingegen wird je Stück angegeben.

#### **Behandlung von Rückständen**

Wird bei einer der folgenden Lieferungen auch ein Rückstand mit ausgeliefert, so können diese Positionen markiert und per Button der aktuellen Lieferung hinzugefügt werden:

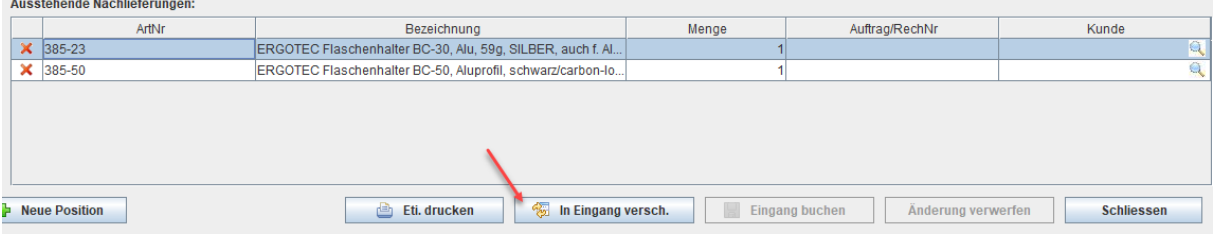

#### **Sonderlieferungen**

Mit dem Button *SONDERLIEFERUNG* erstellen Sie einen Wareneingang für folgende Situationen:

- 1. Ein Rückstandsartikel wird separat geliefert, d.h. es gab gerade keine laufende Bestellung in velo.port.
- 2. Ein Reklamationsersatz wird separat geliefert.
- 3. Die Bestellung wurde nicht über velo.port verwaltet, sondern erfolgte z.B. per Vororderformular.

Die zunächst leere Sonderlieferung kann entweder durch Einscannen von Barcodes, dem Verschieben von Rückständen in den Wareneingang oder Klick auf *NEUE POSITION* gefüllt werden.

### **Sonderfall Fahrzeugbestellungen per VC**

Durch die Besonderheit von velo.port, Teile und Fahrzeuge komplett getrennt zu handhaben, ist es nötig, die Fahrzeugpositionen in einem Teilewareneingang **noch vor dem Einbuchen** als solche zu kennzeichnen, damit für sie **kein zusätzlicher Sonderartikel erzeugt** wird. Dies geschieht durch Rechtsklick auf die Position:

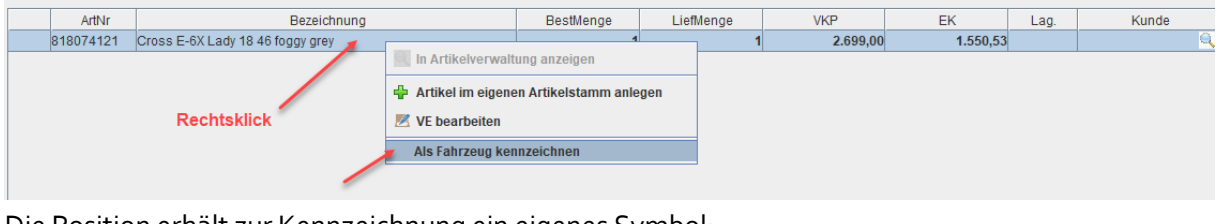

Die Position erhält zur Kennzeichnung ein eigenes Symbol:

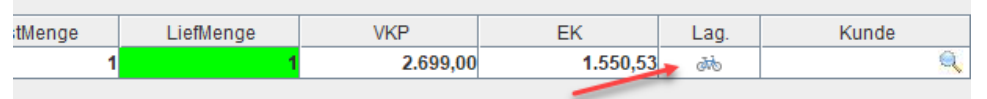

Fahrzeuge müssen vorerst noch separat in der Fahrzeugverwaltung angelegt und im Fahrzeugwareneingang eingebucht werden. Mittelfristig arbeiten wir an einer Zusammenführung der Wege.

## **Sonderartikel in der Faktura**

Um auch Zu- und Abgänge von Sonderbestellungen nachvollziehbar darzustellen, legt velo.port diese als sogenannte "Sonderartikel" im Artikelstamm an. Üblicherweise handelt es sich dabei um Kundenbestellungen oder Sonderteile für Reparaturaufträge. Gesammelt werden diese in einer einheitlichen Warengruppe "Sonderartikel".

Da die Anzahl der Sonderartikel mit der Zeit immer größer werden wird, kommt eine Sonderbehandlung zum Einsatz, um weiterhin übersichtliche Vorschläge zu erhalten. In der Suchvorschlagliste werden daher nur Sonderartikel mit einem Bestand größer Null aufgeführt:

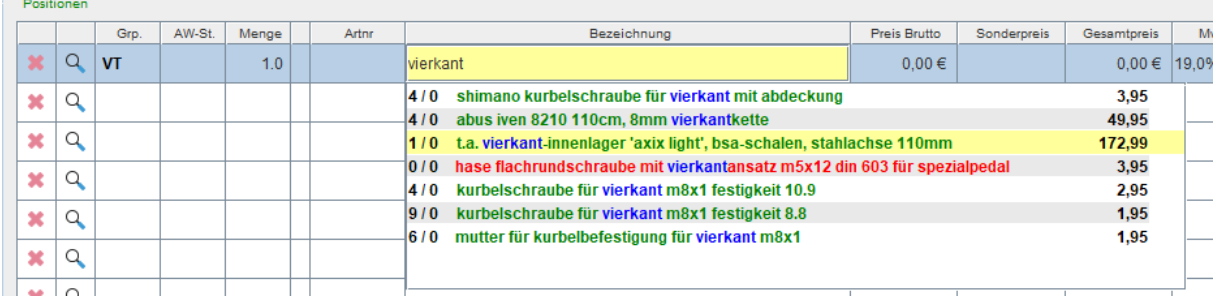

Nach dem Abverkauf des Sonderartikels ist er aus dieser Ansicht verschwunden:

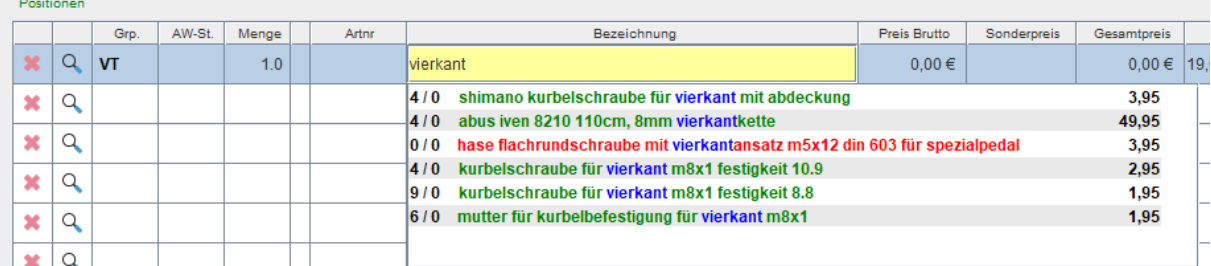

Soll gezielt auf einen Sonderartikel zugegriffen werden, geht dies über die Lupe am Zeilenbeginn:

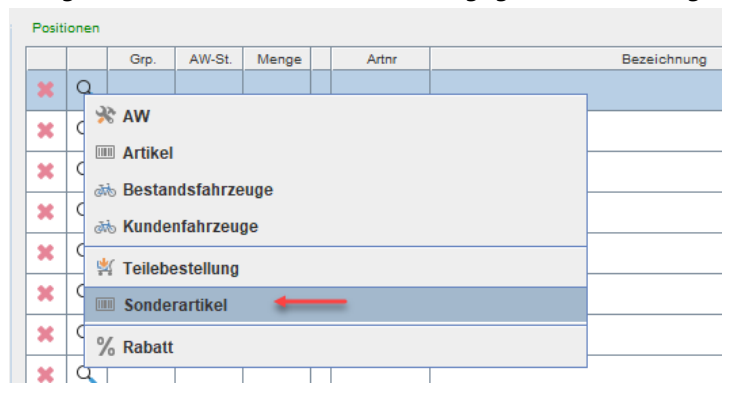